# **First-time Operation**

Read the steps below to help you learn what parts are included, and to gain an understanding of some basic computer-related operations.

## **1 Confirm the inclusion of all parts**

Make sure the parts shown in the figure have been supplied. If any of these items are missing or is not working properly, contact Panasonic Technical Support ( $\sqrt{ }$  page 42).

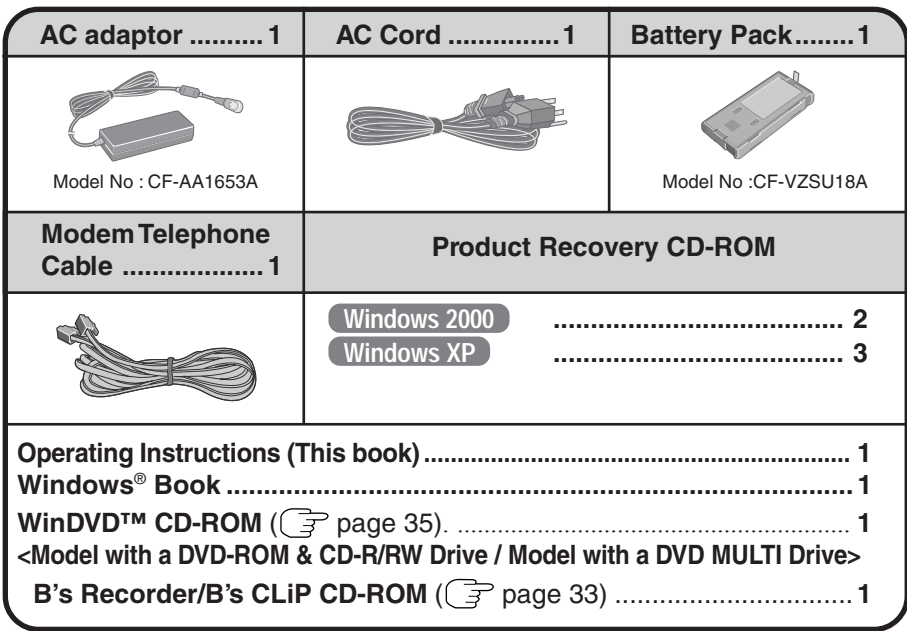

**2** Read the LIMITED USE LICENSE AGREEMENT ( $\mathbb{F}$  page 30) Before removing the seal covering the power switch, read the LIMITED USE LI-CENSE AGREEMENT.

# **3 Insert the battery pack**

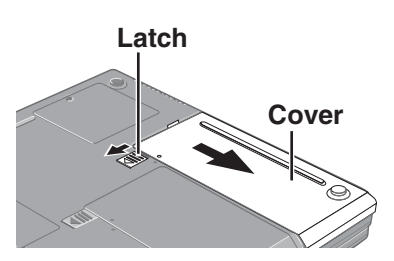

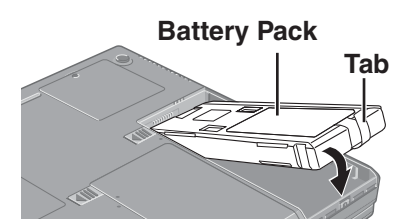

**NOTE**

<Only for CF-50A\*\*\*\*\*\*/CF-50B\*\*\*\*\*\*>

Use only the specified battery pack (CF-VZSU18 $\Delta$ , yellow tab) with your computer. CF-VZSU18 (blue tab) cannot be used with this computer.

1 Turn your computer over.

2 Slide the latch, and then without releasing it, slide and remove the cover.

3 Put the battery pack into the computer and firmly attach the pack to the connector.

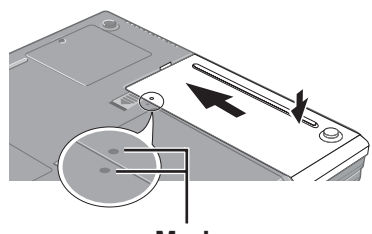

**Mark**

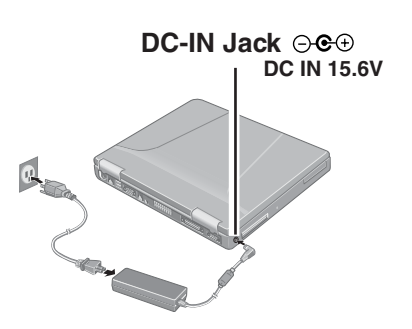

4 Match the mark on the cover to the body of the computer and slide the cover back into place. Be sure the tab does not get caught when closing the cover.

## **CAUTION**

If the cover is not attached properly, the battery may fall out while the computer is being carried.

## **4 Connect your computer to a power outlet**

The battery pack will be charged automatically. Charging Time: Approx. 3.5 hours

(Varies depending on the usage conditions.)

#### **CAUTION**

- Be sure the AC adaptor is connected until completing the first-time use operation.
- When using the computer for the first time, do not connect any peripheral device except the battery pack and AC adaptor to the computer.

#### **Handling the AC adaptor**

- Do not twist or pull the AC power cord forcefully. Doing so may damage the connections.
- Use only the specified AC adaptor with your computer. Using an AC adaptor other than the one supplied might damage the battery and/or the computer.
- When the DC plug is not connected to the computer, disconnect the AC cord from your AC wall outlet.
- Problems such as sudden voltage drops may arise during periods of thunder and lightning. Since this could adversely affect your computer, an uninterruptible power source (UPS) is highly recommended unless running from the battery pack alone.

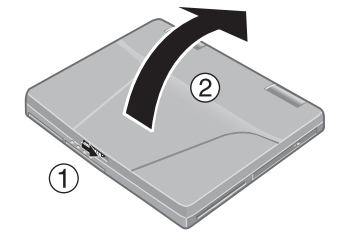

# **5 Open the display**

1 Slide the latch located at the front. 2 Lift open the display.

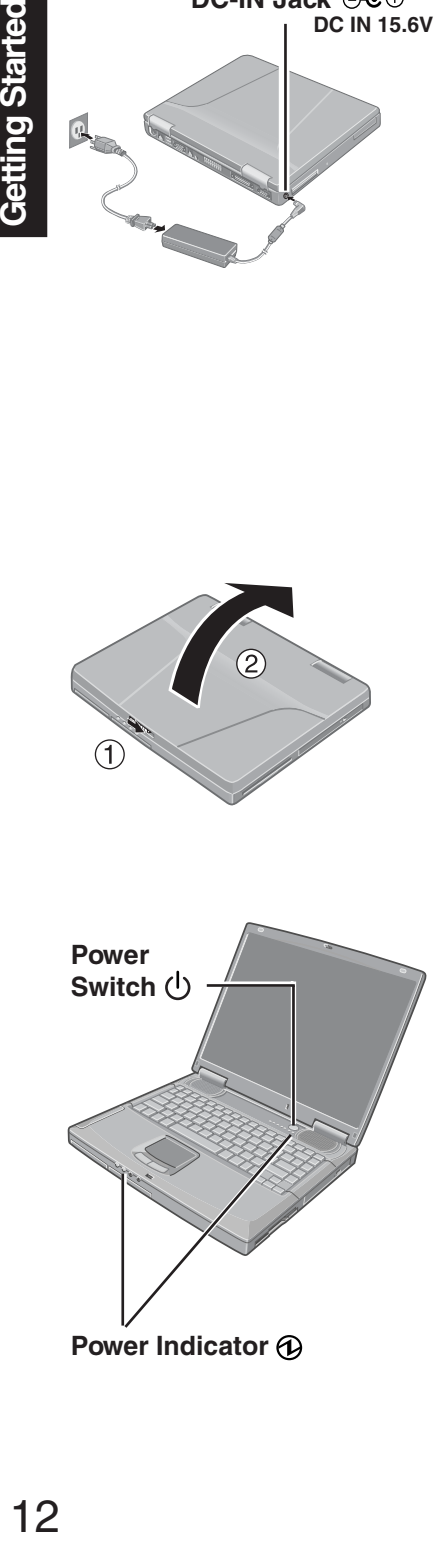

## **6 Turn your computer on**

Press the power switch and hold it for approximately one second until the power indicator turns on before releasing it.

## **CAUTION**

- $\bullet$  Do not press the power switch repeatedly.
- Once the computer is powered off, you must wait at least ten seconds before powering it on again.

# **7 Setup Windows**

Moving the cursor  $(\mathcal{L})$  or clicking buttons can be performed with the touch pad ( $\mathcal{L}$ ) page 19).

# **Windows 2000**

## **CAUTION**

- Do not change the Setup Utility settings before executing Windows setup.
- Do not press any key or move the touch pad until [Windows 2000 Professional Setup] is displayed.
- 1 At [Welcome to the Windows 2000 Setup Wizard], select [Next].
- 2 After reading the agreement, select [I accept this agreement] or [I don't accept this agreement], then select [Next].

## **NOTE**

If [I don't accept this agreement] is selected, the Windows setup will be aborted.

- 3 Select settings for your region, then select [Next].
- $\overline{4}$ ) Enter your name and organization and then select [Next].
- $\overline{(5)}$  Enter your computer name and administrator password and then select [Next].

## **CAUTION**

Remember this password! If the password is forgotten, Windows 2000 cannot be operated.

- 6 Enter the correct date, time and the time zone, then select [Next].
- 7 At [Networking Settings], select [Typical settings], then select [Next].
- 8 At [Workgroup or Computer Domain], select [No, this computer is not on a network, or is on a network without a domain], then select [Next]. The computer will restart.
- 9 At [Welcome to the Network Identification Wizard], select [Next].
- 10 At [Users of This Computer], select [Users must enter a user name and password to use this computer], then select [Next].
- 11 Select [Finish].
- 12 Enter your administrator password and select [OK].

## **NOTE**

After setting up Windows, you can use "Icon Enlarger" to change the size of the icons, etc. as you like. To use this, select  $\mathbb{R}$  on the desktop or [Icon Enlarger] in [Start] - [Programs] - [Panasonic].

#### **Windows XP**

## **CAUTION**

- Do not change the Setup Utility settings before executing Windows setup.
- Do not press any key or move the touch pad until [Windows XP Professional Setup] is displayed.

1 At [Welcome to the Windows XP Setup Wizard], select [Next].

 $\widehat{2}$ ) After reading the agreement, select II accept this agreement or II don't accept this agreement], then select [Next].

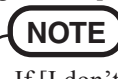

If [I don't accept this agreement] is selected, the Windows setup will be aborted.

- 3 Select settings for your region, then select [Next].
- 4 Enter your name and organization and then select [Next].
- 5 Enter your computer name and administrator password and then select [Next].

#### **CAUTION**

Remember this password! If the password is forgotten, Windows XP cannot be operated.

6 Enter the correct date, time and the time zone, then select [Next].

## **NOTE**

It may take two to three minutes until the next screen is displayed. Wait, and do not press any keys, or touch the touch pad, etc.

- 7 At [Networking Settings], select [Typical settings], then select [Next].
- 8 At [Workgroup or Computer Domain], select [No, this computer is not on a network, or is on a network without a domain], then select [Next].
	- The computer will restart.

## **NOTE**

 If "Yes, make this computer a member of the following domain" is selected, the following message may be displayed: [An invalid domain was specified. Would you like to proceed for now and try joining a domain later?]. In this case, select [Yes]. After selecting [Yes], the computer will restart automatically, but sometimes the [Starting Windows] message will remain on the screen, and windows will not start up. If this happens, hold  $\overline{Alt}$  down while pressing  $\overline{Tab}$  until [Network ID Wizard] is displayed on top, and follow the instructions on the screen.

#### (9) Enter your administrator password and select  $\rightarrow$ .

10 Select [start] - [Control Panel] - [User Accounts] - [Create a new account] and follow the instructions on the display to create a user account, then restart the computer.

#### **CAUTION**

Remember this password! If the password is forgotten, Windows XP cannot be operated. You can create a password reset disk beforehand ( $\mathcal{F}$  page 15).

## **NOTE**

After setting up Windows, you can use "Icon Enlarger" to change the size of the icons, etc. as you like. To use this, select  $\blacksquare$  on the desktop or [Icon Enlarger] in [start] - [All Programs] - [Panasonic].

#### **When creating a new user account:**

- If you make mail settings, create password reset disks ( $\Rightarrow$  page 15), or conduct other related operations before creating the user account, you will be unable to use any previous mail history or settings.
- When you create the first new account, you can only select [Computer administrator]. Once a "Computer Administrator" account has been created, you can create additional limited user accounts.

Note also that only the added user account will be displayed in the Welcome screen. The account for the administrator created during Windows setup will not be displayed.

#### <Only for CF-50E\*\*\*\*\*\*/CF-50G\*\*\*\*\*\*>

- $\bullet$  If [Windows XP is currently configured to manage the Intel(R) PRO/Wireless LAN adaptor.] is displayed, select [Yes].
- If you use the wireless LAN, be sure to refer to the Reference Manual's "Wireless LAN".

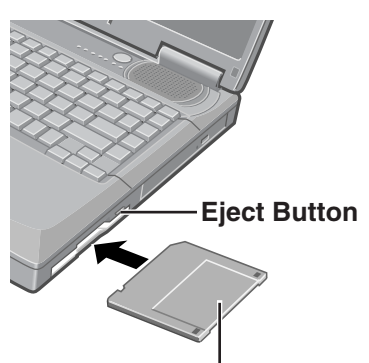

Label on the top surface, and insert the shutter-side headfirst.

## **<Only for CF-50A\*\*\*\*\*\*/CF-50B\*\*\*\*\*\*>**

# **8 Create Backup Disks for reinstallation**

- 1 Prepare 2HD floppy disks and make sure they are not in the write-protected state, and then set it.
- 2 **Windows 2000**

Select [Start] - [Programs] - [Panasonic] - [Create Backup Disk] and follow the onscreen instructions.

#### **Windows XP**

Select [start] - [All Programs] - [Panasonic] - [Create Backup Disk] and follow the onscreen instructions.

When [You do not need to make "BACKUP DISK"] is displayed, there is no need to create a Backup Disk.

3 Place a label identifying the contents on each disk.

#### **Name of created backup disk**

FIRSTAID FD (When the display for creating the UPDATE FD is shown, create the disk by following the on-screen instructions.)

## **CAUTION**

- Store the floppy disks in a safe place. They will enable you to return your computer to close to the condition at the time of purchase should any problems occur. When creating backup disks, do not run any other application program.
- When creating backup disks and the message [Insufficient files to copy] is displayed, select [OK] and then contact Panasonic Technical Support ( $\Rightarrow$  page 42).
- While the floppy disk drive indicator is on, do not remove the floppy disk, power off your computer or use the standby or hibernation function ( $\mathcal{F}^{\text{Reference}}_{\text{Manial}}$  "Standby/ Hibernation Functions").
- Be sure to create the backup disk. If a backup disk is not created, it will be impossible to return the computer to its original state. In this case, contact Panasonic Technical Support ( $\sqrt{p}$  page 42).

## **This concludes the first-time use operation guidelines.**

## **NOTE**

#### **<Information for the DVD-ROM & CD-R/RW drive>**

Before using the DVD-ROM  $&$  CD-R/RW drive for the first time, remove the protective sheet from the lens area. The protective sheet inside the drive delays the opening of the drive by about ten seconds. This delay is not a problem.

## **Information for Windows XP**

- Depending on the Windows settings, installed applications, and drivers, menus and other displays may differ, or some functions (such as use of the password reset disk) may be inoperable. Check with your system administrator for details.
- You can select Classic view for the Control Panel or select the Classic Start menu. You can also change the way a user logs on or off. The procedure in this manual uses the method or view of the Windows XP default

setting (not Classic view or Classic Start menu etc.).

#### **Resetting the password**

Windows XP has a function to reset a forgotten password.

To use this function, you need to create a password reset disk beforehand following the steps below.

- **1** Select [start] [Control Panel] [User Accounts].
- **2** Select [Prevent a forgotten password] from [Related Tasks] menu of the account you used to logon and create a password reset disk following the on-screen instructions. Store the password reset disk in a safe place.
	- · Only the logon password for each account can be reset.

The password set in the Setup Utility cannot be reset.

# **Starting Up/Shutting Down**

## **Starting Up**

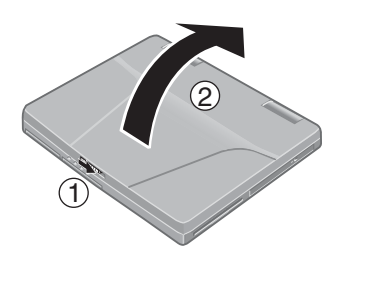

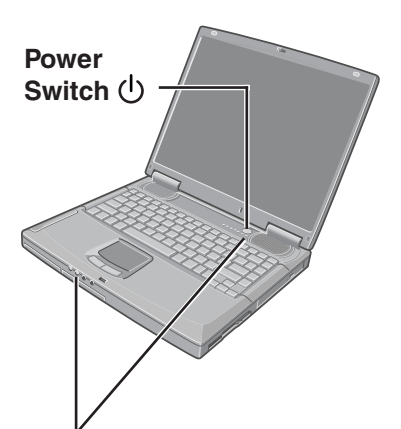

**Power Indicator** 

# **1 Open the display**

1 Slide the latch as shown.  $(2)$  Lift open the display.

# **2 Turn your computer on**

Press the power switch and hold it for approximately one second until the power indicator turns on before releasing it.

## **CAUTION**

- $\bullet$  While booting, avoid the following until the hard disk drive indicator ( $\bigcirc$ ) has turned off.
	- Connecting or disconnecting the AC adaptor.
	- Touching the power switch.
	- Performing any keyboard or touch pad (or external mouse) operations.
	- Closing the display.
- Once the computer is powered off, you must wait at least ten seconds before powering it on again.
- When the CPU temperature rises, the computer may not power on to prevent the CPU from overheating. Should this happen, allow the computer to cool down then switch the power on again.

If the computer still does not power on, contact Panasonic Technical Support ( $\mathcal{F}$ page 42).

## **NOTE**

You may encounter the following situations when the computer is turned on at very low temperatures. These functions are designed to prevent hard disk drive malfunctions that may occur at low temperatures.

- The message "Warming up the system" is displayed, and start-up takes longer than usual (a few minutes or more).
- In this case, wait for the computer to start up.
- The power indicator will blink quickly (in green); in this case, the power does not turn on, or the computer does not resume from standby or hibernation mode. To restart the computer, leave it in an environment with a temperature of  $5^{\circ}C(41^{\circ}F)$ or more for about an hour, and try turning the power on once more.

## **If [Enter Password] is displayed**

Enter your password<sup>\*</sup> and press **Enter** . (  $\mathbb{F}^{\text{Reference}}$  "Security Measures")

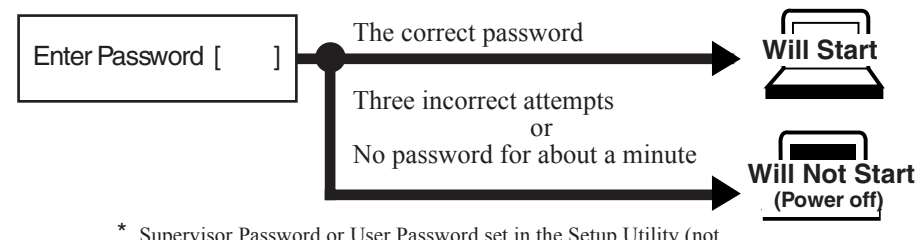

Supervisor Password or User Password set in the Setup Utility (not the Windows password).

## **When an application or file that was previously displayed appears on your screen**

The standby or hibernation mode has been set ( $\mathbb{F}_{\text{Manual}}^{\text{Reference}}$  "Standby/Hibernation Functions").

# **3 Log on to Windows**

#### **Windows 2000**

Wait for 10 seconds after confirming that the hard disk drive access has been completed, input the user name and password, then select [OK]. Until the correct user name and password are entered, the computer will not operate.

#### **Windows XP**

Wait for 10 seconds after confirming that the hard disk access has been completed, select the user and input the password, then select  $\Box$ . Until the correct password is entered, the computer will not operate.

## **4 Select your application**

You are able to start working on your computer.

# **NOTE**

The power saving function is factory set, so if there is no input from a key, the touch pad or an external mouse (when one is connected) for a certain interval of time, the power to the LCD and hard disk may be turned off. The LCD will resume operation when the touch pad or an external mouse (when one is connected) is used or a key is pressed.

The power to the LCD may be turned off even when an application software is being installed. In this case, because it is conceivable that a selection dialog box will be shown, do not press **Space** or **(Enter**) to attempt to resume from this condition as doing so may trigger a selection, but instead, press a key unrelated to the direct triggering of a selection, like **Ctrl** .

In addition, when the computer is left alone, it automatically enters the standby or hibernation mode ( $\mathbb{F}^{\text{Reference}}$  "Standby/Hibernation Functions"). The computer will resume by pressing the power switch.

#### **Windows XP**

When switching to a different user with the Fast User Switching function, it may not be possible to set the settings of the display. In this case, log off all users, and try the operation once more. If the problem persists, restart the computer.

# **Starting Up/Shutting Down**

## **Shutting Down (power off your computer)**

This procedure is for shutting down the computer without using the standby or hibernation function.

( **F** Reference "Standby/Hibernation Functions")

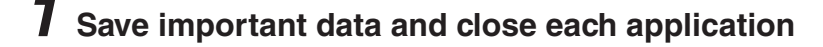

**2 Windows 2000 Select [Start] - [Shut Down] Windows XP Select [start] - [Turn Off Computer]**

**3 Windows 2000 Select [Shut down], then select [OK] Windows XP Select [Turn Off]**

Your computer will power off automatically.

#### **Restarting your computer (without shutting down)**

**Windows 2000** Select [Restart], then select [OK]. **Windows XP**

Select [Restart].

## **CAUTION**

Do not do the following during the shutdown/restart procedure.

- Connecting or disconnecting the AC adaptor.
- Touching the power switch.
- Performing any keyboard, touch pad (or external mouse) operations.
- Closing the display.

## **NOTE**

**To shut down using the keyboard,**

**Windows 2000** Press  $(\bullet)$ ,  $(\bullet)$ , and select [Shut Down] with  $(\bullet)$   $(\bullet)$   $(\bullet)$ , then press **Enter**). **Windows XP**

- Press  $(\mathcal{H}), (\mathbf{U})$ , and select [Turn Off] with  $(\rightarrow)$   $(\leftarrow)$   $(\uparrow)$   $(\downarrow)$ , then press **Enter**).
- **To quickly resume computer operation after shutting down,** The standby or hibernation function is available ( $\mathcal{F}^{\text{Reference}}$  "Standby/Hibernation"

Functions").

# **Touch Pad**

Work Surface **ANOTE** 

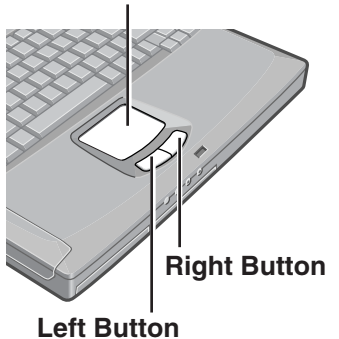

Use the touch pad to move the cursor on the display and perform normal computer operations.

By design the touch pad is to be used with a finger tip only. Therefore, do not use any implement which causes damage on the work surface.

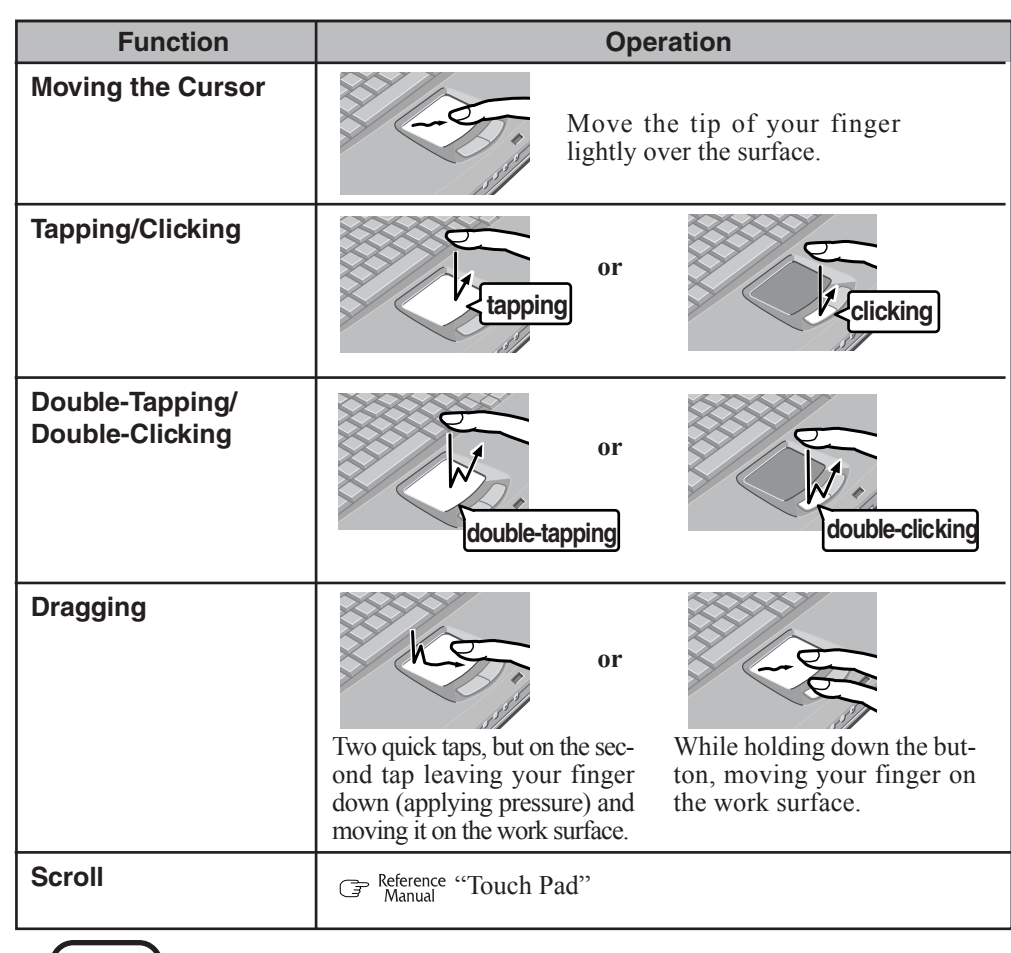

## **NOTE**

- Besides the above operations, operations such as Zoom and Pan are possible by allocating these functions to the buttons and/or pad. For more details, refer to [Mouse Properties]\*. ( Windows 2000 ) : Select [Start] - [Settings] - [Control Panel] - [Mouse].
	- **Windows XP** : Select [start] [Control Panel] [Printers and Other Hardware] [Mouse].
- The operations of Scroll, Pan or Zoom will differ depending on the application. There are cases the touch pad will not support these operations even with an application that supports the functions.

## **Handling the Touch Pad**

- Do not place any object on the work surface or press down forcefully with sharp-pointed objects (e.g., nails) or hard objects that can leave marks (e.g., pencils and ball point pens).
- Try to avoid having any harmful substances, such as oil, come in contact with the touch pad. The cursor may not work properly in such cases.

#### **When the touch pad becomes dirty:**  $\bullet$

Wipe to remove dirt by using a dry soft cloth such as gauze or a soft cloth first applied with detergent diluted with water and then thoroughly wrung.

Do not use benzene, thinner, or rubbing alcohol. Doing so may adversely affect the surface, e.g., discoloration. In addition, do not use commercially-available household cleaners and cosmetics, as they may contain components harmful to the surface.